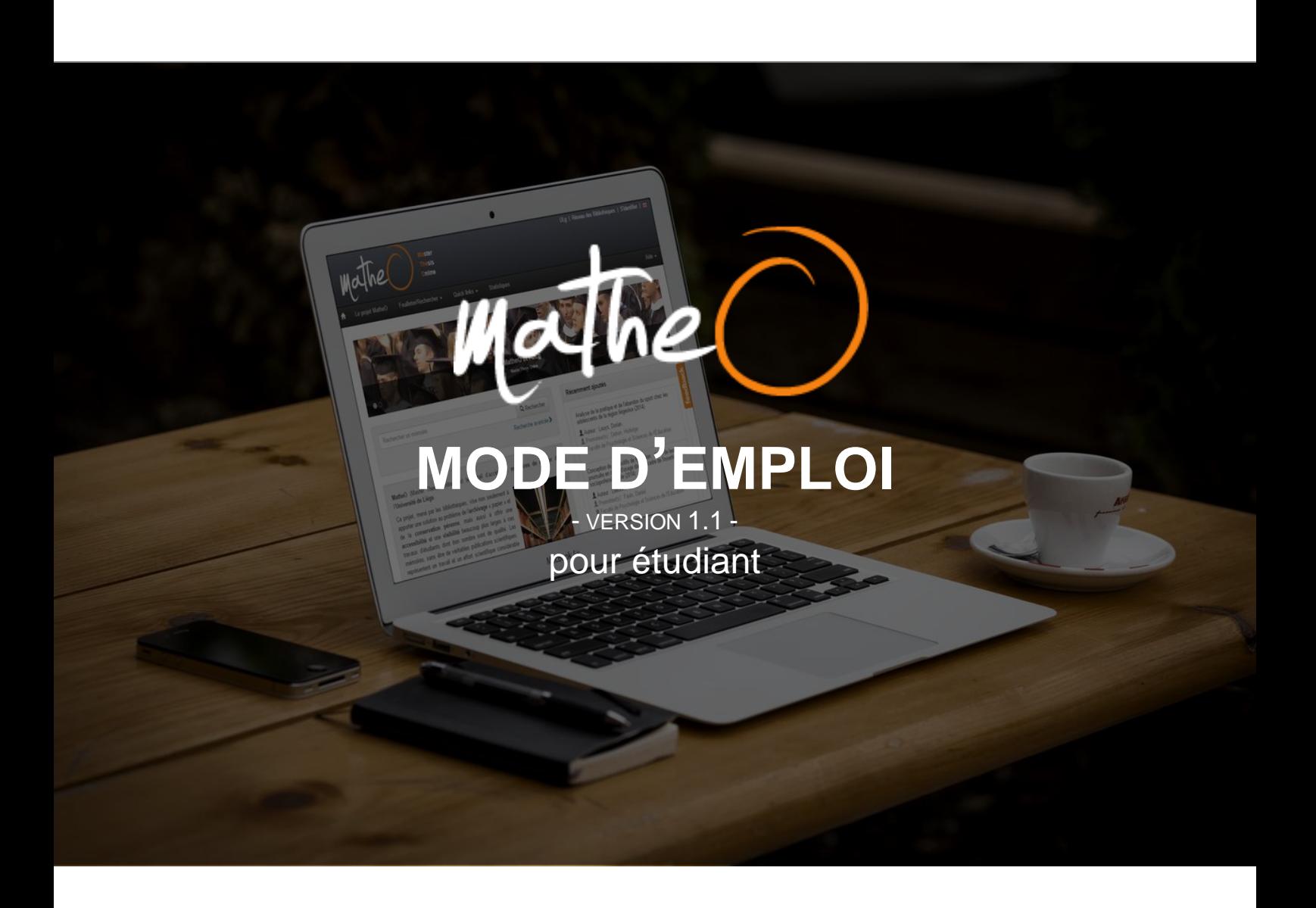

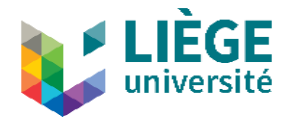

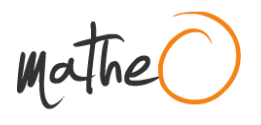

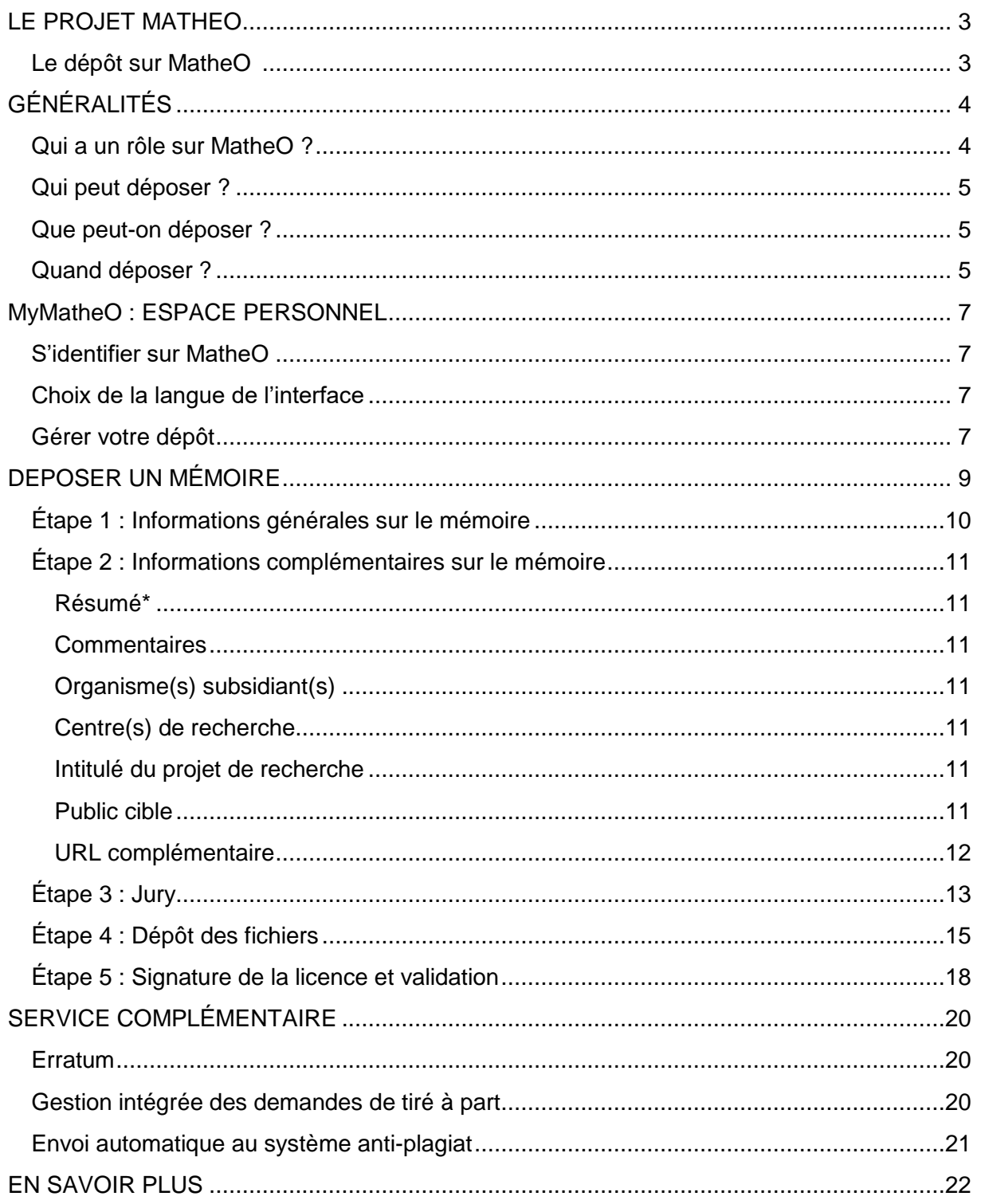

 $-2-$ 

<span id="page-1-0"></span>Quartier urbanistes 1, Traverse des architectes 5D 4000 Liège

matheo@ulg.ac.be

 $+32(0)43665278$ 

http://matheo.ulg.ac.be  $\mathbf{C}$ 

F

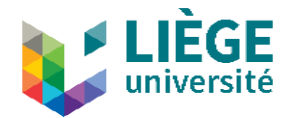

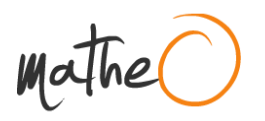

## **LE PROJET MATHEO**

MatheO (Master Thesis Online) est le portail d'accès aux mémoires de master de l'Université de Liège. L'objectif de ce portail développé par le Réseau des Bibliothèques est de servir d'espace de dépôt officiel et de conservation pour les mémoires de Master, mais également d'espace de consultation de ces mémoires, à la fois avant la défense pour le jury, et après la défense pour les membres ULg et le reste du monde.

Ce projet vise non seulement à apporter une solution aux problèmes de l'archivage « papier » et de la conservation pérenne, mais aussi à offrir une accessibilité et une visibilité beaucoup plus larges à ces travaux d'étudiants dont bon nombre sont de qualité. Les mémoires, sans être de véritables publications scientifiques, représentent un travail et un effort scientifique considérable de la part des étudiants de dernière année de master qui y consacrent souvent de nombreux mois. Ils sont également un signe de l'activité scientifique et pédagogique de l'Université de Liège. Ils méritent donc de ne pas rester enfermés sur des étagères obscures.

#### <span id="page-2-0"></span>**Le dépôt sur MatheO**

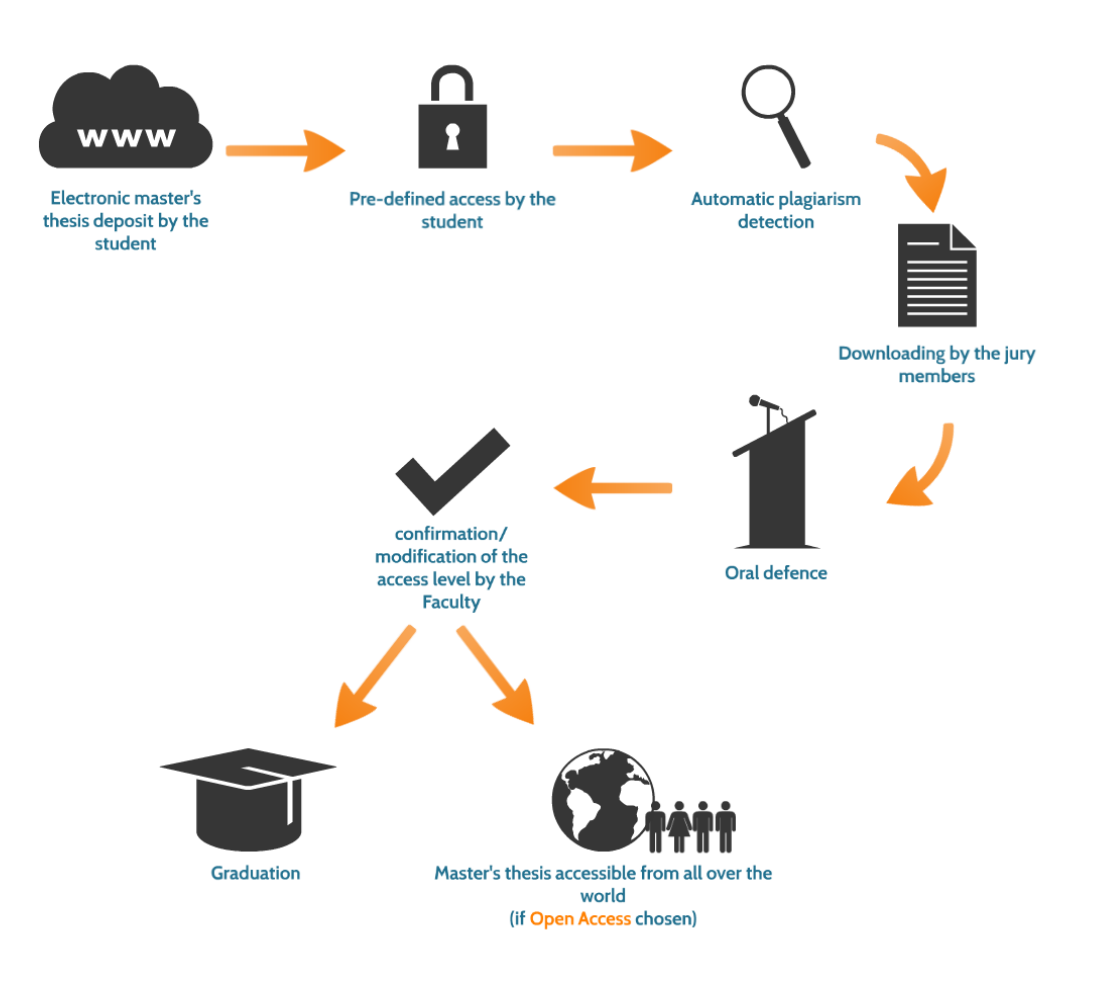

Quartier urbanistes 1, Traverse des architectes 5D **matheo@ulg.ac.be** matheo@ulg.ac.be 4000 Liège +32 (0)4 366 52 78 http://matheo.ulg.ac.be

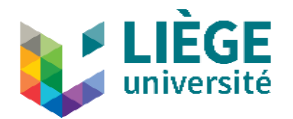

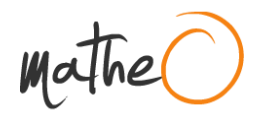

# <span id="page-3-0"></span>**GÉNÉRALITÉS**

### <span id="page-3-1"></span>**Qui a un rôle sur MatheO ?**

#### Le **gestionnaire facultaire**

Le gestionnaire facultaire peut être toute personne (personnel administratif, scientifique, académique, etc.) désignée par la Faculté pour jouer ce rôle. C'est lui qui est chargé de configurer le système pour autoriser le dépôt pour chaque filière souhaitant utiliser MatheO.

Il désigne pour chaque filière un ou plusieurs gestionnaires et présidents de jury. Il peut également définir les dates de dépôt pour chaque session si elles sont communes à toute la Faculté. Le gestionnaire facultaire définit également si, dans une filière donnée, l'étudiant doit encoder une proposition de jury à approuver par le gestionnaire ou le président de jury.

#### Le **gestionnaire de filière**

Le gestionnaire de filière peut être toute personne (personnel administratif, scientifique, académique, etc.) désignée par la Filière pour jouer ce rôle.

Il se charge de gérer les mémoires d'une ou plusieurs filières d'études dont il est gestionnaire. Il peut également définir les dates de dépôt pour chaque session si elles sont propres à sa filière. C'est lui qui introduit les données suivantes : date de soutenance, promoteur et jury, et qui valide le dépôt de l'étudiant.

#### Les **promoteurs et jury**

Ils se chargent de gérer les mémoires dont ils sont promoteurs ou jury. Ils ont accès aux textes du mémoire et peuvent consulter le résultat de la détection anti-plagiat. Ils ont également la possibilité d'ajouter des commentaires personnels ou à destination du jury sur les différents mémoires dans lesquels ils sont impliqués. Le promoteur peut configurer l'accès aux fichiers (accès privé, accès restreint, accès ouvert) et répondre aux demandes de tiré à part lorsqu'il restreint l'accès.

#### Le **président de jury**

Le président de jury peut être toute personne désignée par la Faculté pour jouer ce rôle.

Il dispose d'un accès à tous les mémoires de ses filières ainsi qu'aux analyses anti-plagiat. Il peut modifier certaines informations administratives comme la date de soutenance ou la composition du jury.

#### L'**étudiant**

Il doit déposer son mémoire dans les délais indiqués ainsi que les données supplémentaires obligatoires liées à son dépôt. Il définit un accès maximal au(x) fichier(s) et doit répondre aux demandes de tiré à part lorsqu'il restreint l'accès.

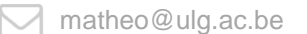

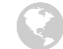

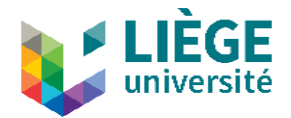

### **Qui peut déposer ?**

<span id="page-4-0"></span>**Les étudiants devant rendre un mémoire durant l'année académique en cours** peuvent déposer sur MatheO.

- 5 -

Ces derniers doivent être **régulièrement inscrits** à l'Université de Liège et disposer d'un **identifiant étudiant** (sXXXXXX).

Le dépôt sur MatheO est **obligatoire** uniquement pour les facultés et départements qui le précisent dans leur règlement des examens, dans leurs engagements pédagogiques, ou tout autre document officiel équivalent.

Attention : il peut arriver que la situation administrative de l'étudiant demande une attention spécifique. Pour éviter de recevoir un message d'erreur de MatheO le jour du dépôt, nous conseillons à l'étudiant de **cliquer sur le bouton « initier mon dépôt » à l'avance** (voir page 9). En cas de problème, l'étudiant peut contacter son gestionnaire de filière ou notre équipe pour que sa situation soit réglée.

### **Que peut-on déposer ?**

<span id="page-4-1"></span>L'objectif principal de MatheO est le **dépôt officiel des mémoires de fin d'études**. C'est donc la version électronique (et non la version « papier ») du mémoire déposée sur MatheO qui servira de base à l'évaluation par le jury.

Le fichier principal (le texte du mémoire) est constitué **d'un ou de plusieurs fichiers au format PDF**. L'ajout d'annexes est possible et ces dernières peuvent avoir des formats divers (.ppt, .jpg, .avi, .xlsx, etc.).

Attention : Le format PDF est à favoriser puisqu'il permet de limiter les problèmes de compatibilité, de lisibilité, etc. Les principaux programmes de traitement de texte (Word, Write, etc.) permettent de générer directement un PDF à partir d'un document. Le cas échéant, un site web comme [http://www.ilovepdf.com](http://www.ilovepdf.com/) peut aider à convertir les fichiers en PDF.

L'ajout d'un **erratum** est également autorisé après validation du dépôt principal par le gestionnaire de la filière.

### **Quand déposer ?**

<span id="page-4-2"></span>Le dépôt sur MatheO est ouvert dès le début de l'année académique (1<sup>er</sup> octobre) et jusqu'à la fin de celle-ci (30 septembre).

L'étudiant a ainsi la possibilité de déposer pour la session de son choix (première session de janvier, première session de juin, deuxième session de septembre).

Cependant, il est impératif de **respecter les échéances fournies par la Faculté ou le Département**.

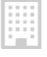

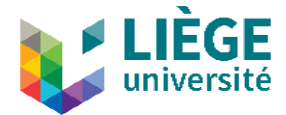

Attention : Le dépôt sur MatheO **n'est pas** bloqué une fois l'échéance dépassée, mais la date de dépôt exacte du mémoire est enregistrée. En cas de non-respect de l'échéance imposée, il appartient au jury de décider s'il convient d'accepter le dépôt, avec ou sans pénalité, voire de le refuser.

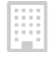

 $\mathcal{L}$ 

Quartier urbanistes 1, Traverse des architectes 5D  $\Box$  matheo@ulg.ac.be 4000 Liège

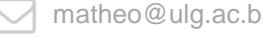

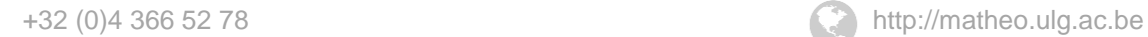

- 6 -

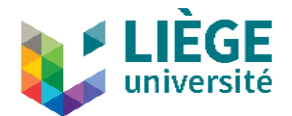

## <span id="page-6-0"></span>**MyMatheO : ESPACE PERSONNEL**

L'**espace personnel MyMatheO** permet d'accéder à une série de fonctionnalités réservées aux utilisateurs identifiés. Ces fonctionnalités changent en fonction des rôles de chacun sur MatheO

### <span id="page-6-1"></span>**S'identifier sur MatheO**

- **Cliquez sur le lien « s'identifier »** en haut à droite de la page pour vous identifier. Si vous êtes déjà identifié, votre nom apparaît en haut à droite de la page.
- Pour accéder à votre espace personnel MyMatheO, **cliquez sur votre nom**.
- Pour vous déconnecter, **cliquez sur le lien « se déconnecter »** en haut à droite de la page.

Attention : votre session se fermera automatiquement après 20 minutes d'inactivité. Les données qui n'auraient pas été sauvegardées seront alors perdues.

### **Choix de la langue de l'interface**

<span id="page-6-2"></span>Toutes les pages du site MatheO – y compris le MyMatheO visible uniquement par les personnes identifiées - sont bilingues français/anglais. Par défaut, MatheO s'affichera **en français**. Vous pouvez passer d'une langue à l'autre via l'icône en haut à droite du site MatheO.

### **Gérer votre dépôt**

<span id="page-6-3"></span>Une fois identifié, vous avez la possibilité, à partir de votre espace MyMatheO :

- d'**initier un nouveau dépôt** si vous êtes dans les conditions et que vous n'avez pas encore initié de dépôt pour l'année académique en cours ;
- de **gérer votre dépôt en cours** ;
- de **modifier vos données personnelles**, et notamment d'ajouter une adresse email alternative afin de toujours garder la main sur votre mémoire, même après vos études.

Votre dépôt de mémoire a un statut variable, selon son degré de finalisation :

- 1. **Mémoire en cours de dépôt** : il concerne un mémoire pour lequel le processus de dépôt n'est pas encore achevé. Vous pouvez reprendre le processus de dépôt pour poursuivre, voire finaliser le dépôt, en cliquant sur la référence ;
- 2. **Mémoire en attente de validation par un gestionnaire** : il concerne un mémoire pour lequel le processus de dépôt est achevé, mais qui nécessite encore la validation (technique) du gestionnaire de filière ;
- 3. **Mémoire en attente de l'envoi au système anti-plagiat** : il concerne un mémoire qui a bien été validé par le gestionnaire de filière mais qui doit encore être soumis au logiciel anti-plagiat ;

Quartier urbanistes 1, Traverse des architectes 5D **matheo@ulg.ac.be** matheo@ulg.ac.be 4000 Liège

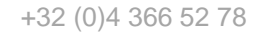

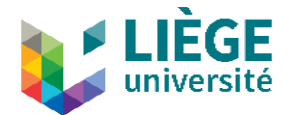

4. **Mémoire en attente de proclamation** : il concerne un mémoire qui a bien été validé par le gestionnaire de filière et envoyé aux promoteur et jury, mais pour lequel la note n'a pas encore été ajoutée ;

- 8 -

5. **Mémoire archivé** : il concerne un mémoire archivé pour lequel la note a bien été récupérée.

Attention : Seuls les mémoires archivés et réussis (≥ 10/20) sont visibles par les utilisateurs de MatheO. Les autres ne sont visibles et accessibles **QUE** pour les personnes concernées (auteur, gestionnaires, jury, etc.).

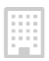

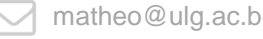

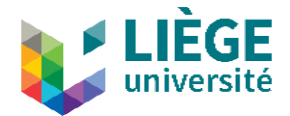

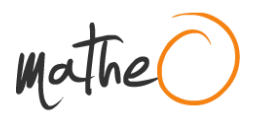

## <span id="page-8-0"></span>**DEPOSER UN MÉMOIRE**

Après vous être identifié, cliquez sur « **Initier le(s) dépôt(s) pour votre/vos mémoire(s) de fin d'études** » dans votre espace personnel MyMatheO (disponible en cliquant sur votre nom, en haut à droite de l'écran, une fois que vous êtes identifié).

Les onglets situés en haut de page indiquent, étape par étape, votre progression dans la procédure de dépôt.

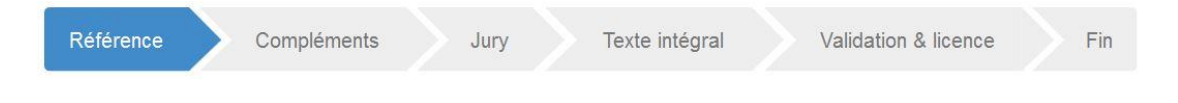

- Étape 1 : Informations générales sur le mémoire
- Étape 2 : Informations complémentaires sur le mémoire
- Étape 3 : Informations relatives au promoteur et aux membres du jury
- Étape 4 : Dépôt des fichiers
- Étape 5 : Signature de la licence et validation des données

Certaines informations sont fournies par votre gestionnaire de filière.

N'hésitez pas à survoler les différents boutons d'actions et les champs marqués d'un point d'interrogation pour faire apparaître des info-bulles informatives.

Attention : MatheO a été développé avec pour objectif de minimiser les informations à introduire manuellement. Ainsi, beaucoup d'informations sont récupérées directement dans les bases de données de l'Université. En cas de problème avec celles-ci, veuillez contacter directement votre Faculté.

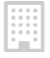

Quartier urbanistes 1, Traverse des architectes 5D matheo@ulg.ac.be 4000 Liège

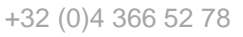

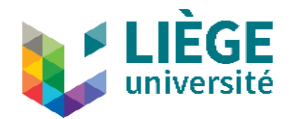

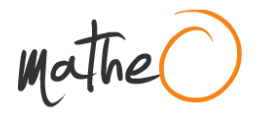

## **Étape 1 : Informations générales sur le mémoire**

<span id="page-9-0"></span>**Les informations dont l'intitulé est en orange sont obligatoires.**

**Une partie des informations nécessaires au dépôt sont récupérées directement dans les bases de données de l'Université.** Il s'agit de la faculté, le diplôme, l'auteur, le titre du mémoire (lorsqu'il a été encodé par la Faculté) et l'Institution**\*** (par défaut, l'Université de Liège).

**Seules les informations dans les encadrés sont à introduire par l'étudiant**. Il s'agit du titre provisoire**\***, du titre traduit, de la langue principale du document**\***, des disciplines**\*** et du nombre de pages.

Attention : Le titre provisoire sera automatiquement effacé à l'archivage et remplacé par le titre officiel. En cas d'erreur dans le titre officiel, veuillez prendre contact avec votre Faculté.

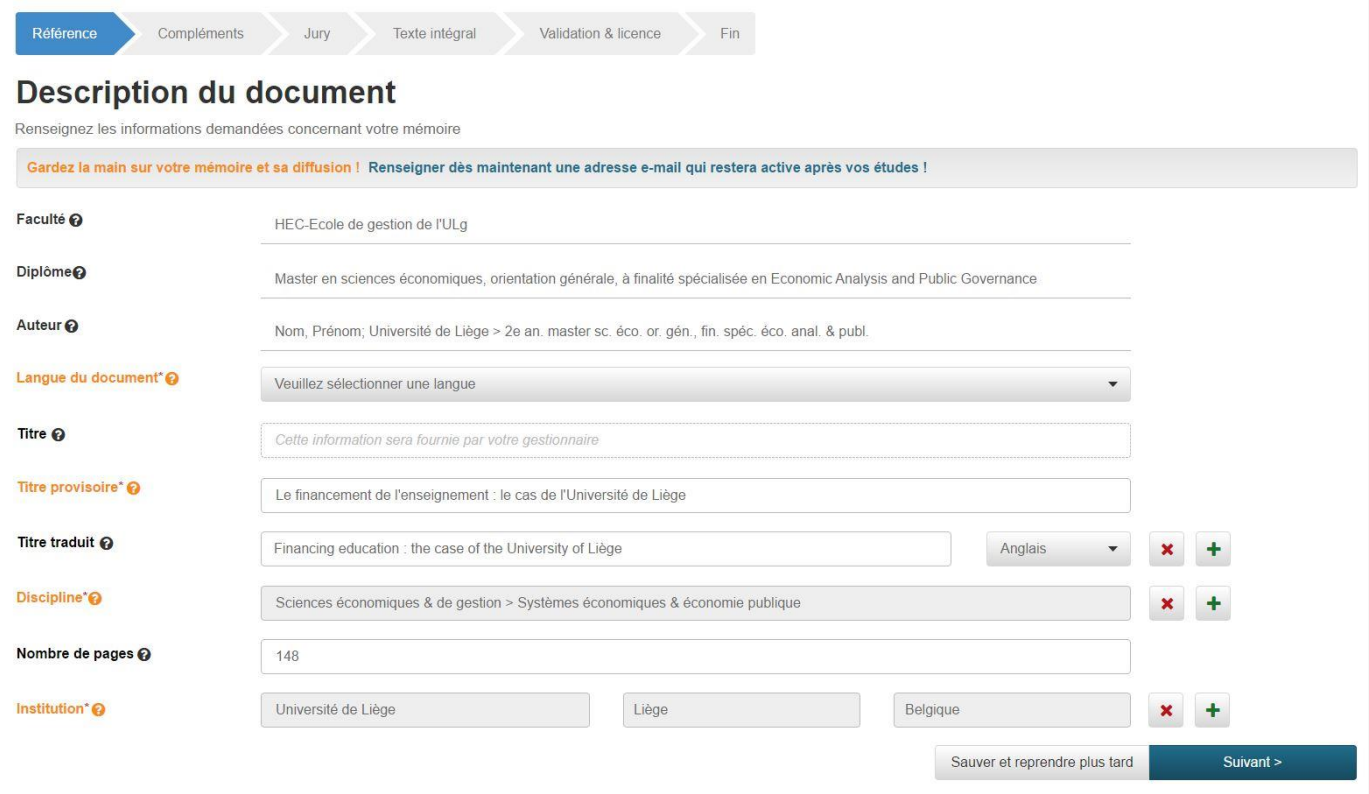

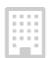

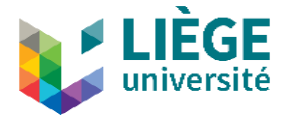

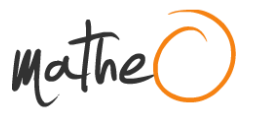

## **Étape 2 : Informations complémentaires sur le mémoire**

<span id="page-10-0"></span>Cette page reprend des informations complémentaires sur la référence qui permettront notamment de la repérer plus facilement.

#### **Mots-clés**

Afin d'augmenter la visibilité de votre mémoire sur MatheO et sur le web en général, entrez ici **quelques mots-clés relatifs au contenu du document**. Veillez à n'entrer qu'un seul mot-clé par champ. Il est recommandé d'introduire d'abord les mots-clés en anglais.

Vous pouvez utiliser des caractères accentués. Lorsque l'utilisateur fera une recherche, MatheO retrouvera aussi bien les formes accentuées que non accentuées.

#### <span id="page-10-1"></span>**Résumé\***

Il est conseillé d'éviter les résumés trop longs. Il est demandé de préciser la langue dudit résumé. Un résumé en anglais augmente souvent la visibilité du document.

S'il existe des règles internes à votre Faculté quant au résumé, il est recommandé de les respecter.

#### <span id="page-10-2"></span>**Commentaires**

Cette zone vous donne la possibilité d'apporter des informations complémentaires relatives au document. Les commentaires sont visibles par tous les utilisateurs de MatheO.

#### <span id="page-10-3"></span>**Organisme(s) subsidiant(s)**

Il s'agit du ou des organismes (éventuels) ayant apporté un support financier pour la réalisation du mémoire.

#### <span id="page-10-4"></span>**Centre(s) de recherche**

Il s'agit du ou des centre(s) de recherche (éventuels) ayant apporté leur soutien pour la réalisation du mémoire.

#### <span id="page-10-5"></span>**Intitulé du projet de recherche**

Cette zone permet d'indiquer le nom de l'éventuel projet de recherche plus large dans le cadre duquel s'insère votre mémoire.

#### <span id="page-10-6"></span>**Public cible**

Cette zone précise le type de public auquel s'adresse le mémoire. Il est possible d'effectuer un choix multiple au moyen des cases à cocher.

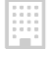

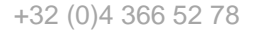

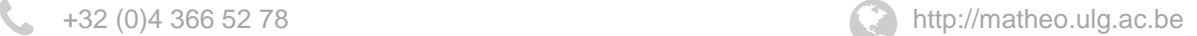

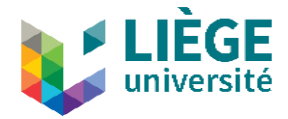

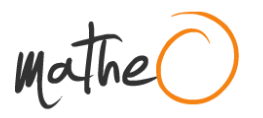

### <span id="page-11-0"></span>**URL complémentaire**

Introduire ici toute URL complémentaire utile (site web du projet de recherche, etc.).

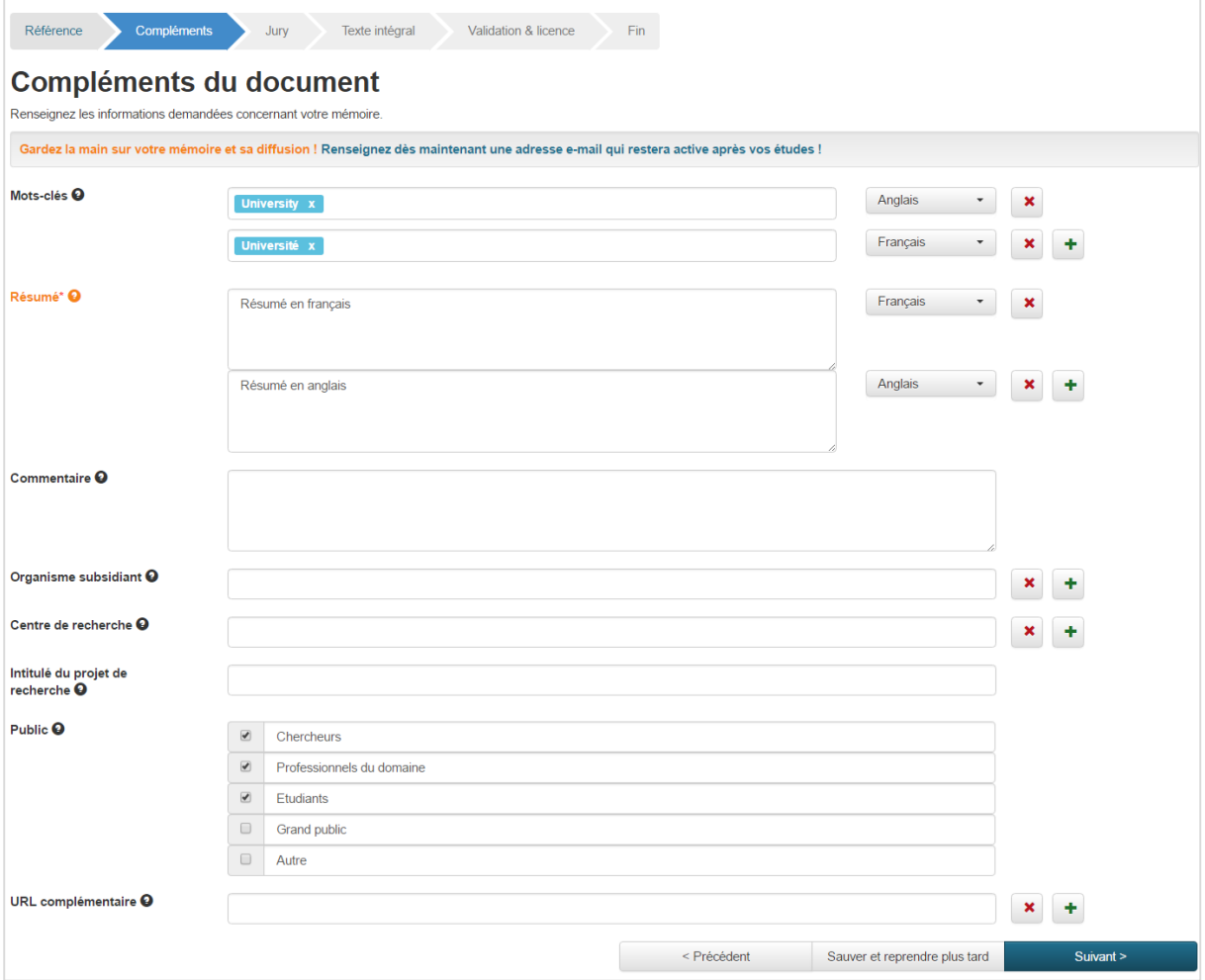

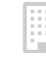

 $\mathcal{L}$ 

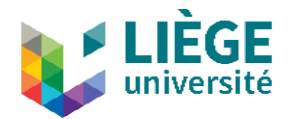

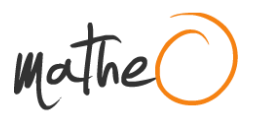

## **Étape 3 : Jury**

<span id="page-12-0"></span>Cette page reprend des informations relatives à la date de soutenance, au promoteur et aux membres du jury.

Ces informations sont **généralement encodées par les gestionnaires** et n'apparaissent que si elles sont déjà disponibles.

Dans certaines filières, **il peut vous être demandé d'encoder vous-même une proposition de jury** qui sera ensuite examinée par votre gestionnaire. Ceci peut être demandé pour une date bien antérieure à celle du dépôt de votre document final.

Pour savoir si vous devez encoder vous-même votre jury, **consultez les infobulles.**

Attention : votre gestionnaire peut approuver votre proposition de jury même si votre dépôt n'est pas finalisé. Dès ce moment, vous ne pourrez plus modifier vous-même votre jury. Si vous devez signaler un changement, contactez votre gestionnaire

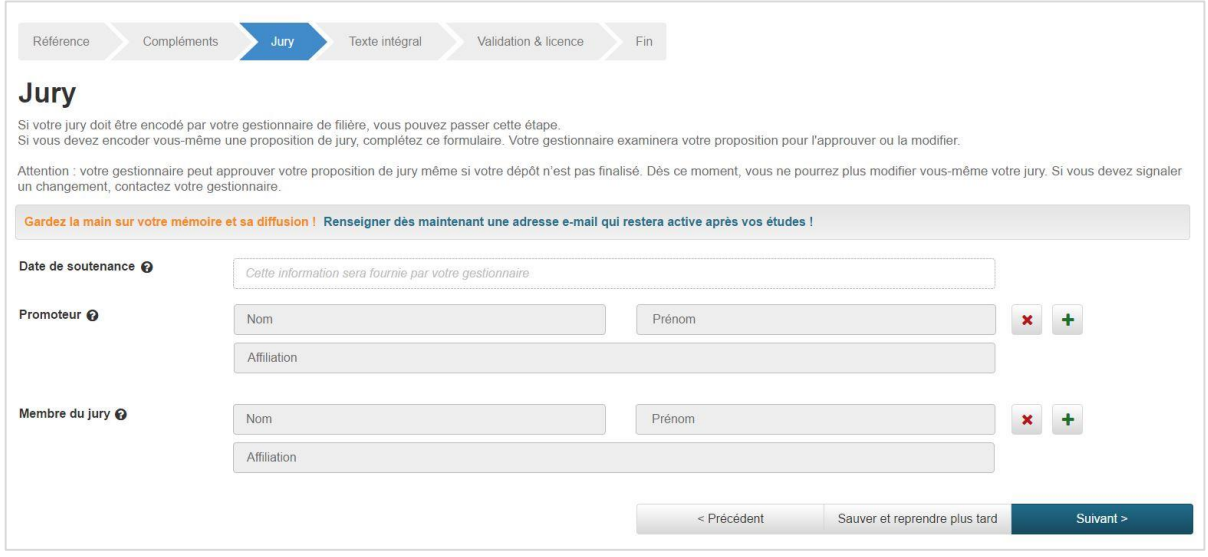

Si vous devez encoder vous-même une proposition de jury, cliquez sur un champ (par exemple : « nom »). Dans la fenêtre qui apparaît, écrivez le nom de la personne à ajouter.

- Si elle est membre du personnel de l'université ou a été précédemment encodée dans MatheO, vous la retrouverez dans la liste. Attention aux homonymes ! Veillez à bien vérifier l'affiliation de la personne.
- Si la personne à ajouter n'est pas membre de l'université et n'a pas encore été encodée dans MatheO, vous devez alors renseigner son nom, son prénom et son adresse e-mail. Vous pouvez également renseigner son affiliation (facultatif) : institution, département et service.

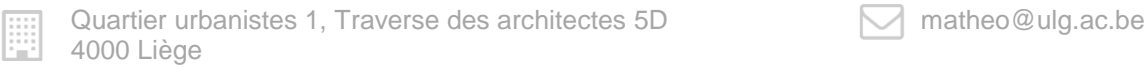

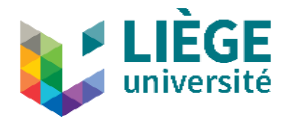

Il se peut que vous retrouviez dans la liste un membre de votre jury dont l'e-mail correspond mais dont l'affiliation semble différente. Dans ce cas, vous pouvez cliquer sur le crayon à droite du champ « Affiliation » pour sélectionner une autre affiliation dans la liste. Si vous ne trouvez pas d'affiliation correspondant à ce qui vous a été renseigné, vous pouvez en ajouter une nouvelle en cliquant sur le bouton « Autre ».

- 14 -

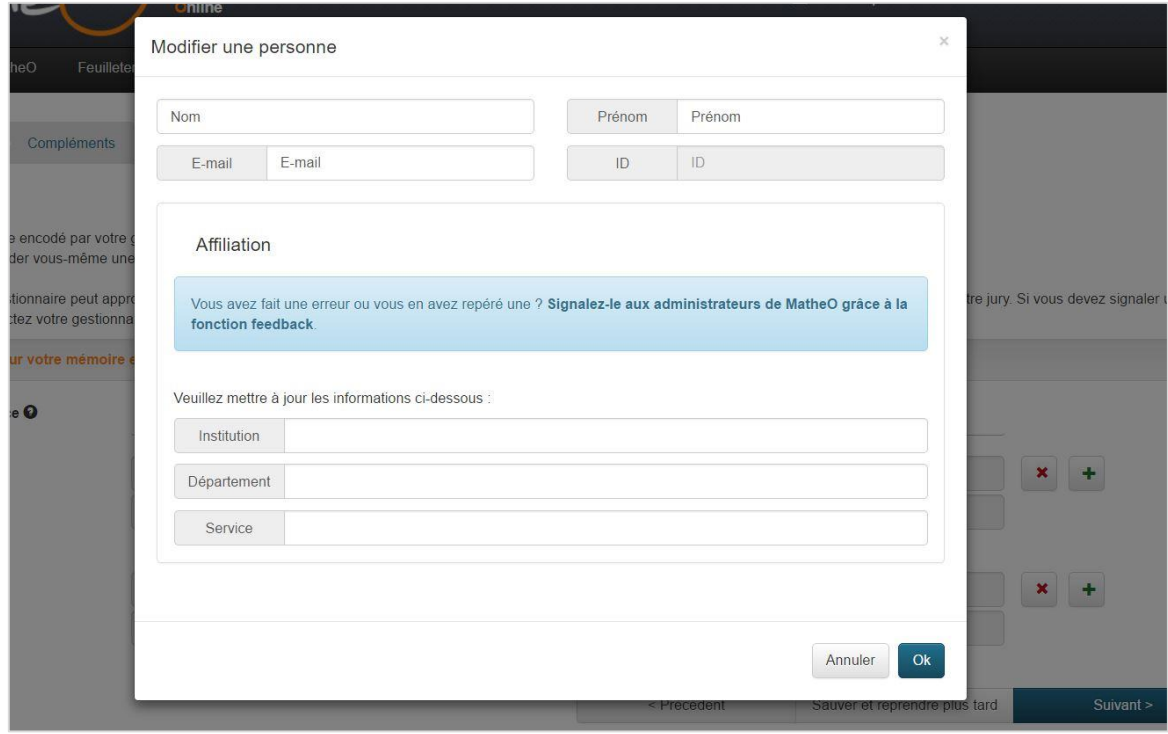

Remarque : les promoteurs et jury externes sont encodés manuellement la première fois, mais MatheO les ajoute à sa base de données pour permettre de les retrouver facilement à la prochaine utilisation.

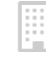

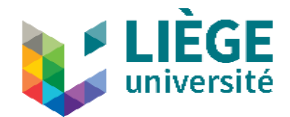

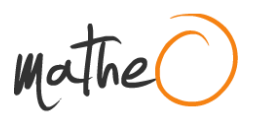

## <span id="page-14-0"></span>**Étape 4 : Dépôt des fichiers**

Dans le cadre « **Document(s)** » cliquez sur le bouton « + », une fenêtre apparaît vous permettant d'effectuer le dépôt de la version intégrale :

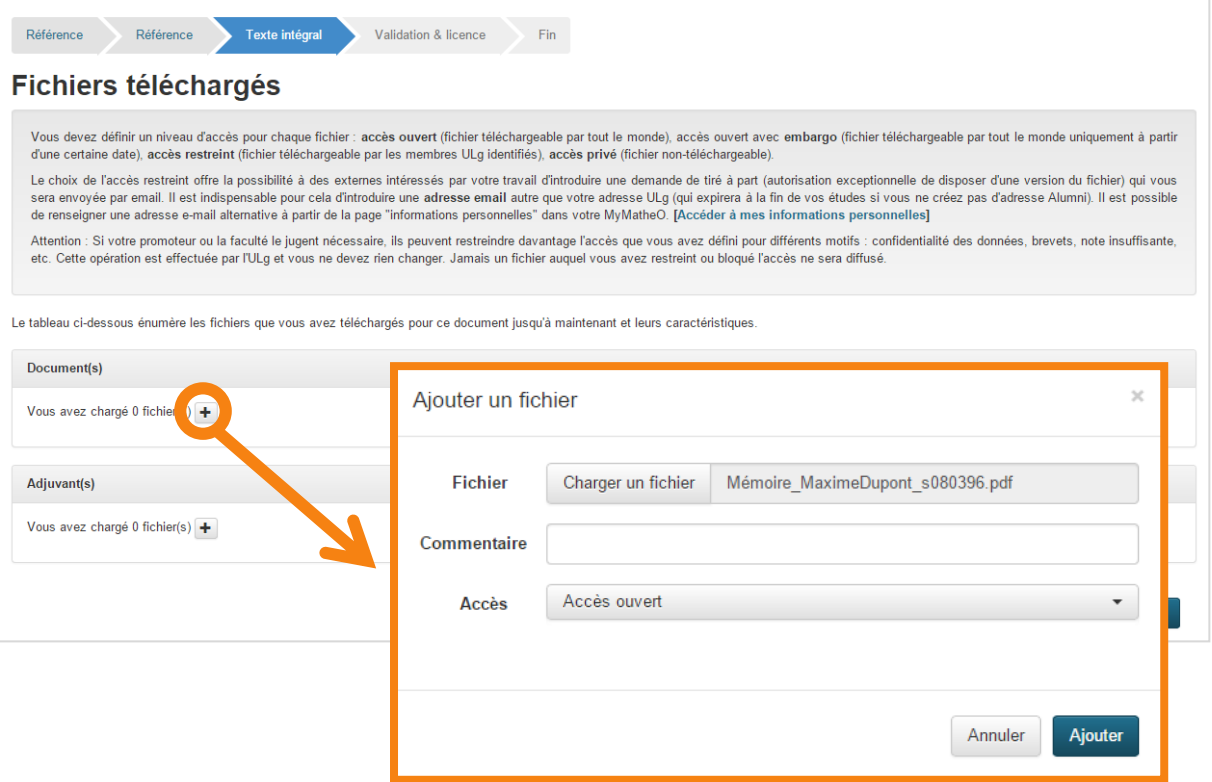

La section « **document(s)** » correspond au texte principal. Le format de dépôt recommandé pour le document principal est le PDF. Celui-ci peut être compressé pour diminuer sa taille grâce à un site web comme [http://www.ilovepdf.com.](http://www.ilovepdf.com/)

La section « **annexe(s)** » correspond aux annexes. Le format des fichiers peut varier : .png, .jpg, .avi, .mov, .mp3, .mp4, .ppt, .xls, etc.

Attention : Pour éviter tout problème de compatibilité avec les différents systèmes d'exploitation existants, **évitez l'usage de symboles, accents et espaces dans les noms de fichiers** (ex. idéal : *s080396Dupont2015*).

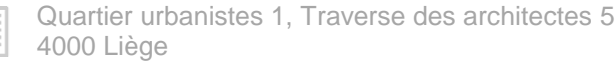

 $\nabla$  matheo@ulg.ac.be

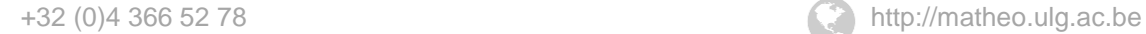

m

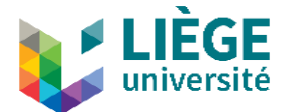

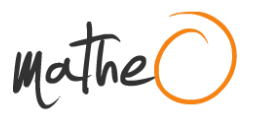

Pour chaque document chargé sur MatheO, vous devez définir un **degré maximal d'accessibilité** :

**Accès Ouvert** (Open Access) : le fichier est consultable par tous.

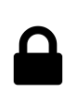

**Accès restreint** (membres ULg uniquement) : le fichier est uniquement accessible aux membres de l'Université qui se sont identifiés sur MatheO. L'accès aux autres utilisateurs ne peut se faire que via une demande de tiré à part, possible directement via la référence du mémoire.

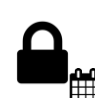

**Accès ouvert avec embargo** : l'accès en Open Access (OA) au document ne sera possible qu'au terme d'un embargo ; le document sera rendu automatiquement accessible une fois cette période d'embargo terminée. Avant cette date, le document est accessible en accès restreint uniquement.

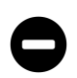

**Accès privé** : le fichier est uniquement accessible à l'auteur du mémoire, aux gestionnaires de la Faculté ou de la filière, aux présidents de jury et aux membres du jury qui se sont identifiés sur MatheO. Ce niveau d'accès très restrictif ne doit s'appliquer que dans des cas très particuliers tels que les travaux faits en partenariat avec des entreprises, les brevets en cours de dépôt, ou lorsque le document contient des données confidentielles qui ne peuvent pas (encore) être visibles au public, ni même au reste de la communauté universitaire.

**L'accès que vous avez déterminé peut cependant être restreint par l'Université** en fonction de la note obtenue, pour des critères de confidentialité, de qualité, de brevetabilité, ou tout autre critère jugé pertinent par l'Université.

L'ajustement de l'accès se fait de la façon suivante :

- Au moment du dépôt, **l'étudiant** définit l'accès maximal qu'il autorise pour chaque fichier ;
- Cet accès *peut* être modifié par **le promoteur** une fois le dépôt validé ;
- Cet accès est également ajusté automatiquement lors de la récupération de la **note** (sur Penelope) selon la règle suivante : < 10/20 (référence et fichiers du mémoire invisibles), 10-13/20 (jamais accès ouvert).

Les documents en « accès ouvert avec embargo » et en « accès restreint » peuvent faire l'objet d'une **demande de tiré à part (demande exceptionnelle d'accès au document) par les extérieurs à l'Institution**. Il vous appartiendra alors d'y donner la suite que vous souhaitez si vous avez restreint l'accès. Si l'Institution a également restreint l'accès, elle devra donner son accord.

Attention : Si vous choisissez l'accès restreint ou ouvert avec embargo, **n'oubliez pas de compléter vos données personnelles** et d'y ajouter une adresse email de contact alternative afin que les demandes de tiré à part puissent vous être envoyées !

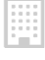

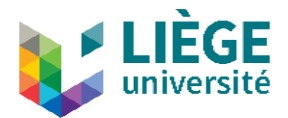

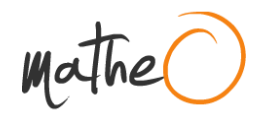

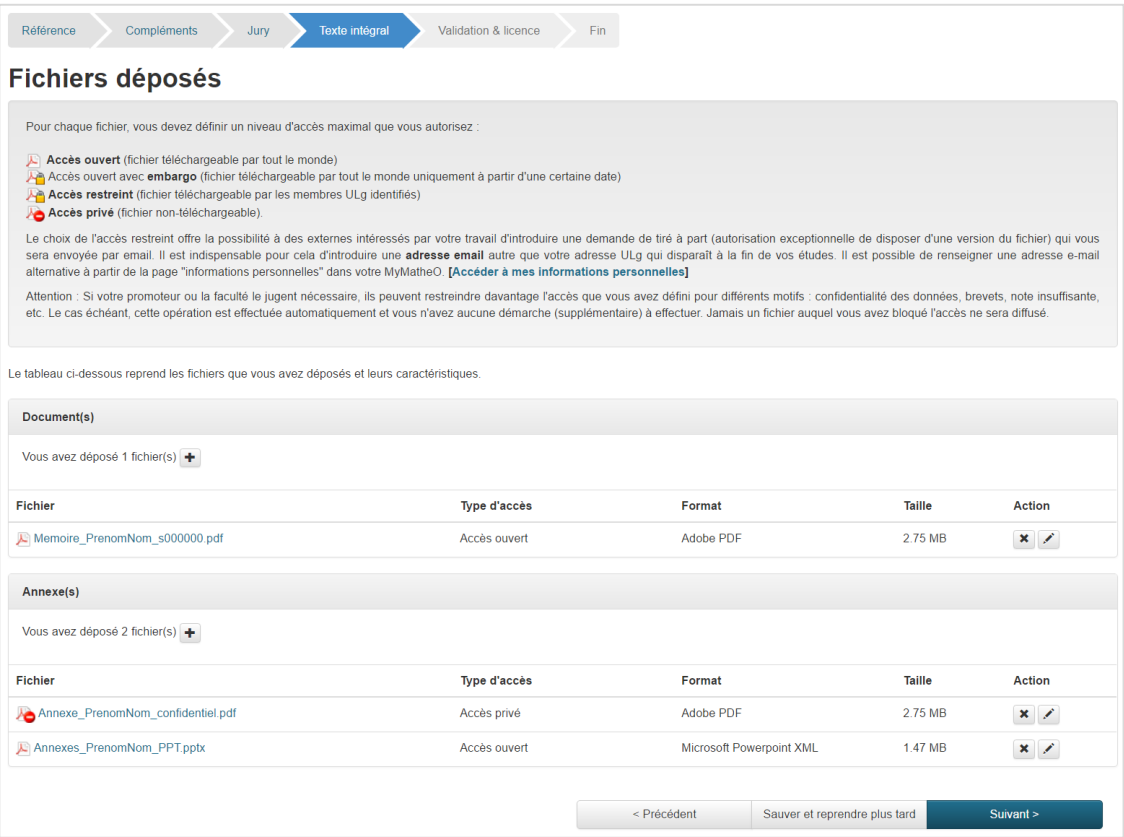

W

Quartier urbanistes 1, Traverse des architectes 5D matheo@ulg.ac.be 4000 Liège

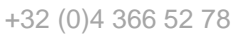

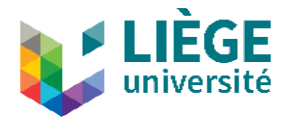

## **Étape 5 : Signature de la licence et validation**

<span id="page-17-0"></span>L'écran de validation reprend :

- toutes les **données** encodées ;
- un **accès direct aux fichiers** chargés ;
- le **niveau d'accessibilité** de chaque document ;
- la **licence de diffusion** à signer (obligatoire) en cochant la case « j'accepte les termes de la licence spécifiée ci-dessus ».

Si vous souhaitez **apporter des corrections**, vous pouvez le faire en cliquant sur le bouton « corriger l'une de ces informations/un fichier ».

- 18 -

La **licence** reprend les informations utiles pour vous identifier, les fichiers que vous souhaitez diffuser, l'accès maximal que vous autorisez pour chaque fichier, et explique la possibilité de restreindre cet accès par l'Université.

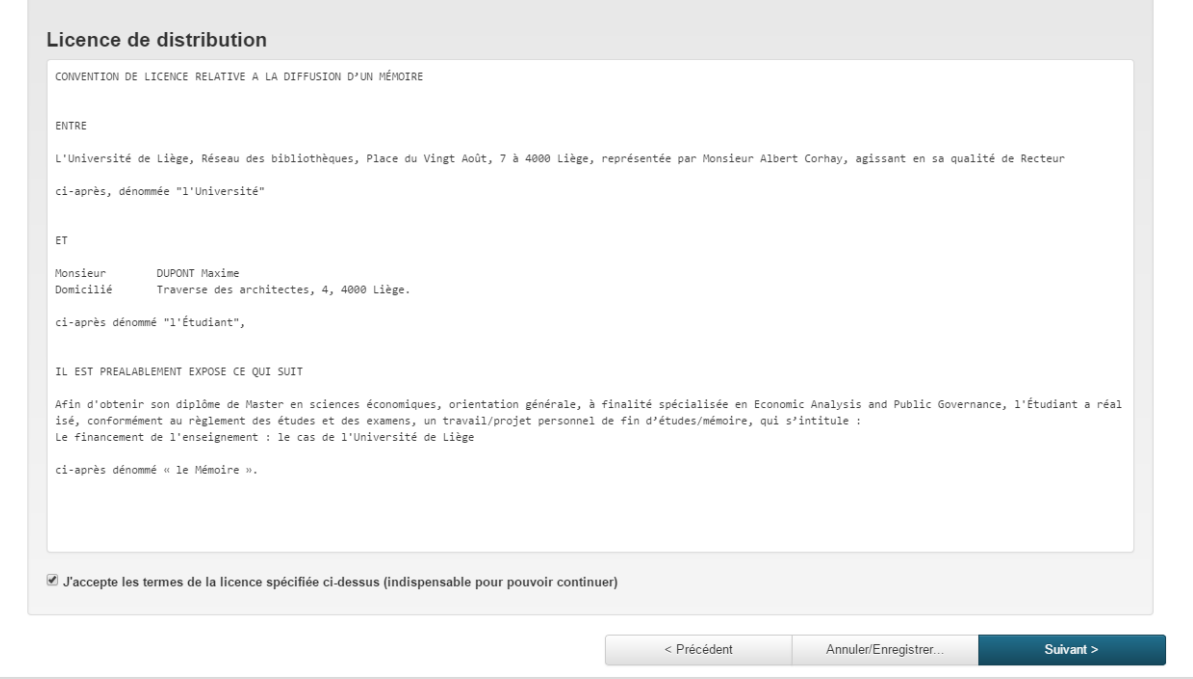

**Dès que toutes les étapes du processus de dépôt sont terminées, plus aucune modification du dépôt n'est possible et le mémoire est soumis à la validation du gestionnaire de filière.**

Ces/cette personne(s), appartenant à la Faculté ou au Département vérifie(nt) que le dépôt semble techniquement valide (le(s) fichier(s) déposé(s) semble(nt) complet(s), les données encodées sont valides, etc.).

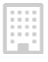

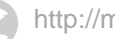

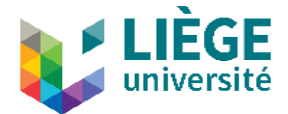

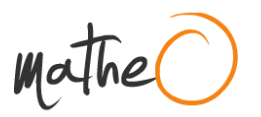

C'est également le gestionnaire de filière qui est chargé d'ajouter la date de dépôt officielle pour chaque session, la date de défense.

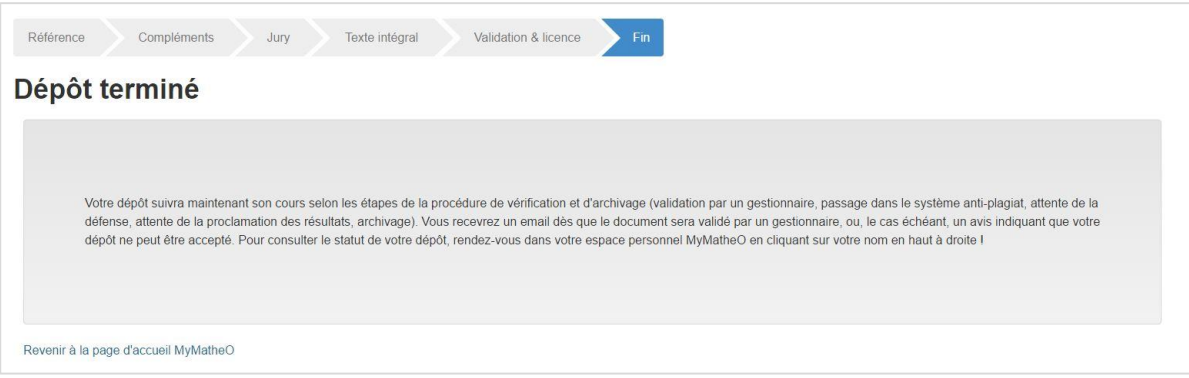

**En cas de refus du dépôt par le gestionnaire de filière**, vous êtes alerté par email et invité à corriger les données encodées et/ou corriger les fichiers sur son MyMatheO.

**En cas d'acceptation du dépôt par le gestionnaire de filière**, vous êtes averti par email.

A noter que le **mémoire est archivé** lorsqu'une note lui est attribuée et que l'accès est ajusté en fonction de la règle suivante : < 10/20 (référence et fichiers du mémoire invisibles), 10-13/20 (au minimum, accès restreint au fichier), 14-20/20 (au minimum, accès ouvert au fichier).

Attention : Seuls les mémoires archivés et réussis (≥ 10/20) sont visibles par les utilisateurs de MatheO. Les autres ne sont visibles et accessibles **QUE** pour les personnes concernées (auteur, gestionnaires, jury, etc.).

Lors de cet archivage final, un « **handle** » est attribué au mémoire. Il s'agit d'une URL unique et permanente qui permet d'accéder à la référence indépendamment de l'évolution éventuelle des adresses Internet de MatheO et est donc particulièrement utile pour faire référence à votre publication.

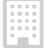

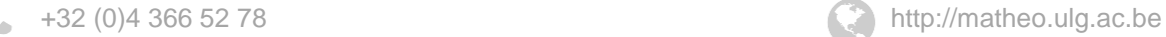

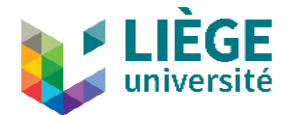

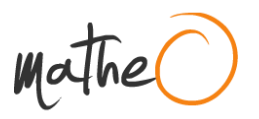

# <span id="page-19-0"></span>**SERVICE COMPLÉMENTAIRE**

Une série de services complémentaires ont été ajoutés à MatheO afin de faciliter le dépôt et de mieux répondre aux souhaits et besoins des étudiants et de l'Université.

#### **Erratum**

<span id="page-19-1"></span>L'ajout d'un **erratum** est autorisé après validation du dépôt principal par le gestionnaire de la filière. À partir de ce moment, le bouton « ajouter erratum » est accessible dans l'espace personnel de l'étudiant, à côté de son dépôt.

L'étudiant peut ajouter un erratum au format PDF pour chaque fichier auquel il souhaite apporter des corrections, à l'exception des annexes. Une fois déposé, le fichier est placé à côté du document concerné, dont il hérite l'accès (voir page 16) et est renommé. L'erratum devrait donc être divisé pour suivre la structure des fichiers à corriger.

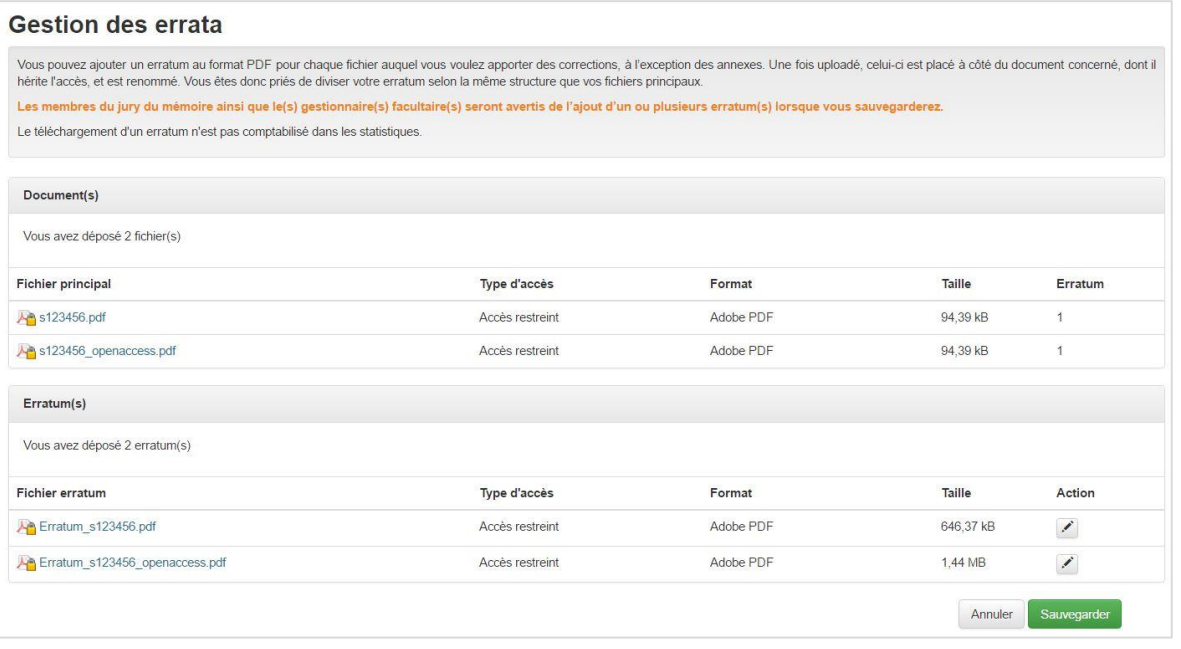

Le promoteur, les membres du jury du mémoire ainsi que les gestionnaires sont automatiquement avertis de l'ajout d'un ou de plusieurs errata.

### <span id="page-19-2"></span>**Gestion intégrée des demandes de tiré à part**

Les documents en « accès ouvert avec embargo » et en « accès restreint » peuvent toujours faire l'objet de **demandes de tiré à part** pour des extérieurs. Ces demandes sont adressées à l'auteur du mémoire si c'est lui qui a restreint l'accès (via une adresse email alternative à encoder dans la partie « données personnelles » du MyMatheO), ou par l'Institution si c'est elle qui a réduit l'accès.

MatheO génère automatiquement les différents emails liés à cette opération :

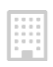

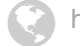

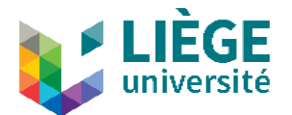

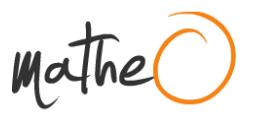

- transmission de la demande aux auteurs et/ou à l'Institution ;
- en cas de refus par l'auteur et/ou l'institution, envoi d'un email de refus au demandeur ;
- en cas d'acceptation, envoi d'un email d'accord au demandeur avec en pièce jointe le(s) fichier(s) demandé(s).

Le demandeur s'engage expressément à utiliser le(s) document (s) demandé(s) dans le strict respect des exceptions légales, à savoir à des fins strictement privées, d'illustration de l'enseignement ou de recherche scientifique et à en indiquer la source, y compris le nom de l'auteur.

### **Envoi automatique au système anti-plagiat**

<span id="page-20-0"></span>Tout mémoire déposé sur MatheO est automatiquement soumis au logiciel anti-plagiat de l'Université de Liège. Ceci présuppose que vous avez vérifié que vous disposiez bien des droits nécessaires à la diffusion de tous les contenus (illustrations, graphiques, données, etc.) figurant dans le mémoire.

Pour cette raison, **il est conseillé de bien vous renseigner auprès de votre Faculté quant aux questions de plagiat**, de respect du droit d'auteur, de respect des données personnelles, etc. Il existe également une page générale d'explication du plagiat sur MatheO : http://matheo.ulg.ac.be/page/plagiat .

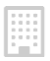

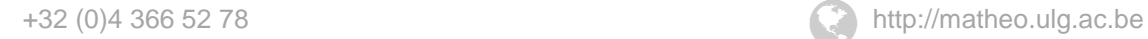

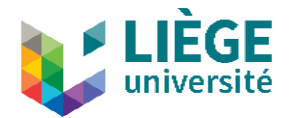

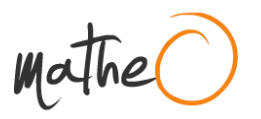

## <span id="page-21-0"></span>**EN SAVOIR PLUS**

Pour obtenir d'autres informations sur MatheO et son fonctionnement, vous pouvez consulter :

- La page des **règlements relatifs au dépôt des mémoires** [\(http://matheo.ulg.ac.be/page/rules\)](http://matheo.ulg.ac.be/page/rules) ;
- Le rappel sur **les bonnes raisons de mettre son mémoire en accès ouvert** http://matheo.ulg.ac.be/page/open-access) ;
- La liste des **ressources utiles à la réalisation d'un mémoire** http://matheo.ulg.ac.be/page/resources).

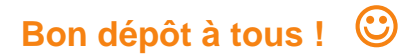

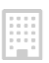

Quartier urbanistes 1, Traverse des architectes 5D **matheo@ulg.ac.be** 4000 Liège

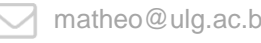

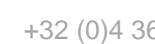

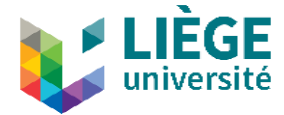

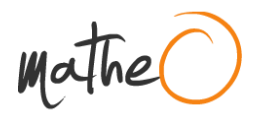

En cas de problème ou de difficulté, n'hésitez pas à nous contacter via l'onglet feedback du site web **matheo.ulg.ac.be** ou via **matheo@ulg.ac.be**.

- 23 -

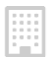

Quartier urbanistes 1, Traverse des architectes 5D **matheo@ulg.ac.be** 4000 Liège

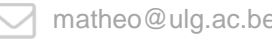

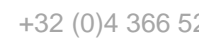